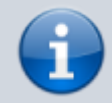

**Archivierter Artikel:**

Dieser Artikel gilt bis UCware 5.x. Den aktuellen Stand finden Sie [hier](https://wiki.ucware.com/benutzerhandbuch/fax/empfangen).

## **[veraltet:] Fax anzeigen und herunterladen**

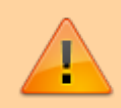

## **Datensicherheit:**

Alle Personen mit Zugriff auf eine Faxnummer können die dort eingehenden Faxe anzeigen, herunterladen und löschen.

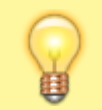

**Hinweis:**

Für diese Funktion benötigen Sie Zugriff auf mindestens eine interne Faxnummer.

Mit dem UCC-Client können Sie PDF-Dateien [faxen](https://wiki.ucware.com/benutzerhandbuch/fax/senden) und direkt am Bildschirm auf empfangene Faxe zugreifen.

Diese werden auf der Detailseite **Fax-Management** angezeigt:

 $\pmb{\times}$  $\mathbf C$  Details eite neu laden  $\mathbf{E}$ <sub>empfange</sub> nd  $\sum$  Fax anzeigen oder herunterlade n  $\mathbf{F}_{\text{ax}}$ löschen Um die aktuellsten Fax-Eingänge anzuzeigen, klicken Sie auf  $\mathbf C$  . Zum **Anzeigen** eines Faxes klicken Sie im zugehörigen Feld auf . Dies öffnet die PDF-Anzeige, über die Sie das Fax herunterladen können.

From: <https://wiki.ucware.com/> - **UCware-Dokumentation** Permanent link: **[https://wiki.ucware.com/archiv/5\\_x/benutzerhandbuch/fax/empfangen?rev=1688136108](https://wiki.ucware.com/archiv/5_x/benutzerhandbuch/fax/empfangen?rev=1688136108)**

Last update: **30.06.2023 14:41**